## 113 年工廠校正及營運調查網路填報

#### 網填系統客服:0809-081-082、0809-081-083

# 首次使用說明

# 目 錄

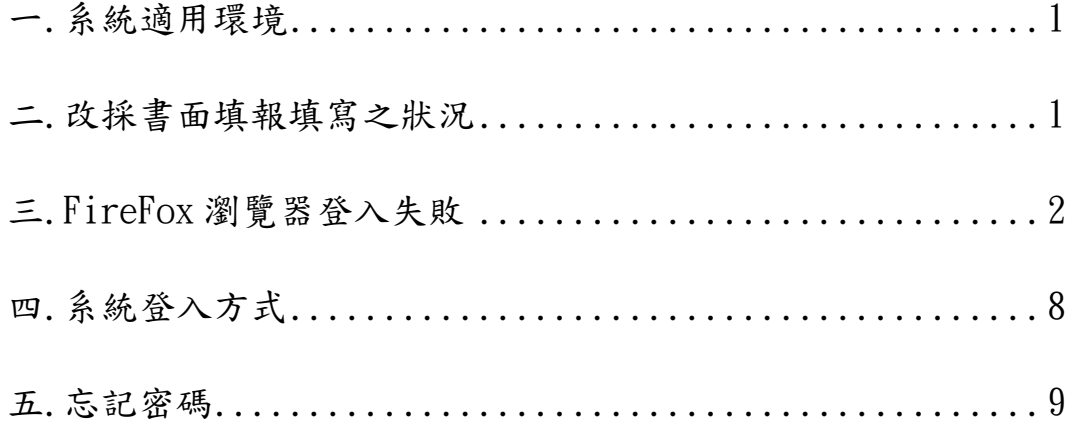

### 歡迎使用工廠校正及營運調查網路填報系統。

#### 一、系統適用環境:

建議使用 Windows 作業系統內附之 Eage 瀏覽器,螢幕解析度則以 1280\*700 之間效果最 好。

#### 二、改採書面填報填寫之狀況

- 1. 工廠隸屬之事業主體變更且從事非原登記之產業類別,請與調查員聯繫,或於資訊公 告區洽詢各縣市聯絡窗口。
- $2.$  本次校正地址 $(110)$ 勾選  $3.$  新址,  $(3-1)$ 原因說明勾選
	- a. 門牌整編,但本次校正地址與縣市鄉鎮代碼不符。
	- b. 遷址及其他。

### 三、FireFox 瀏覽器登入失敗

FireFox 無法登入 https://ipcw-dmz.moea.gov.tw/IPCWEB/。

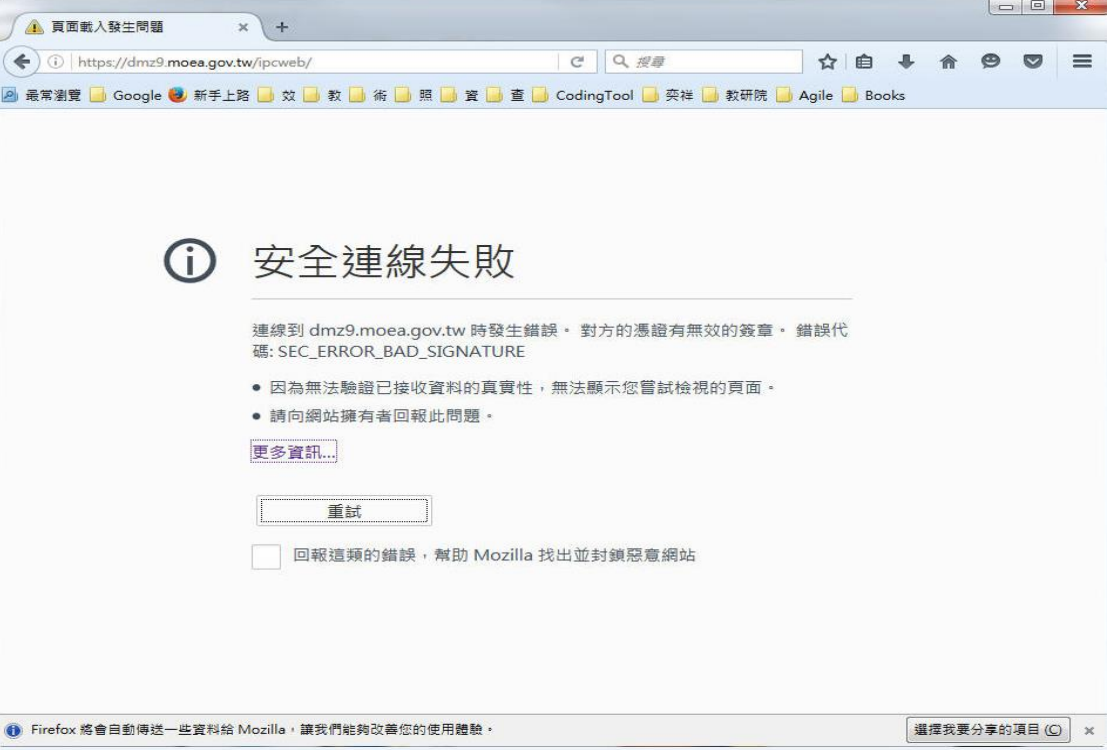

請匯入最新版的政府憑證,下載網址 <http://gca.nat.gov.tw/repository/Certs/GCA2.cer>

步驟 1:請連線至 GCA 政府憑證管理中心下載/儲存最新版憑證

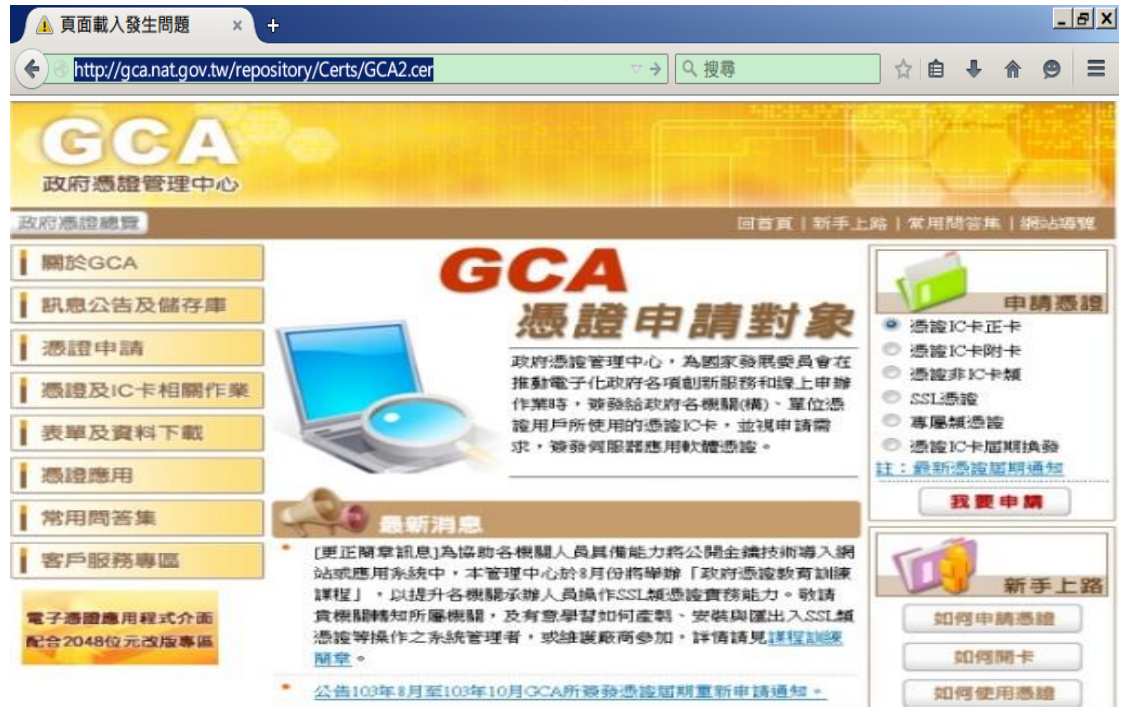

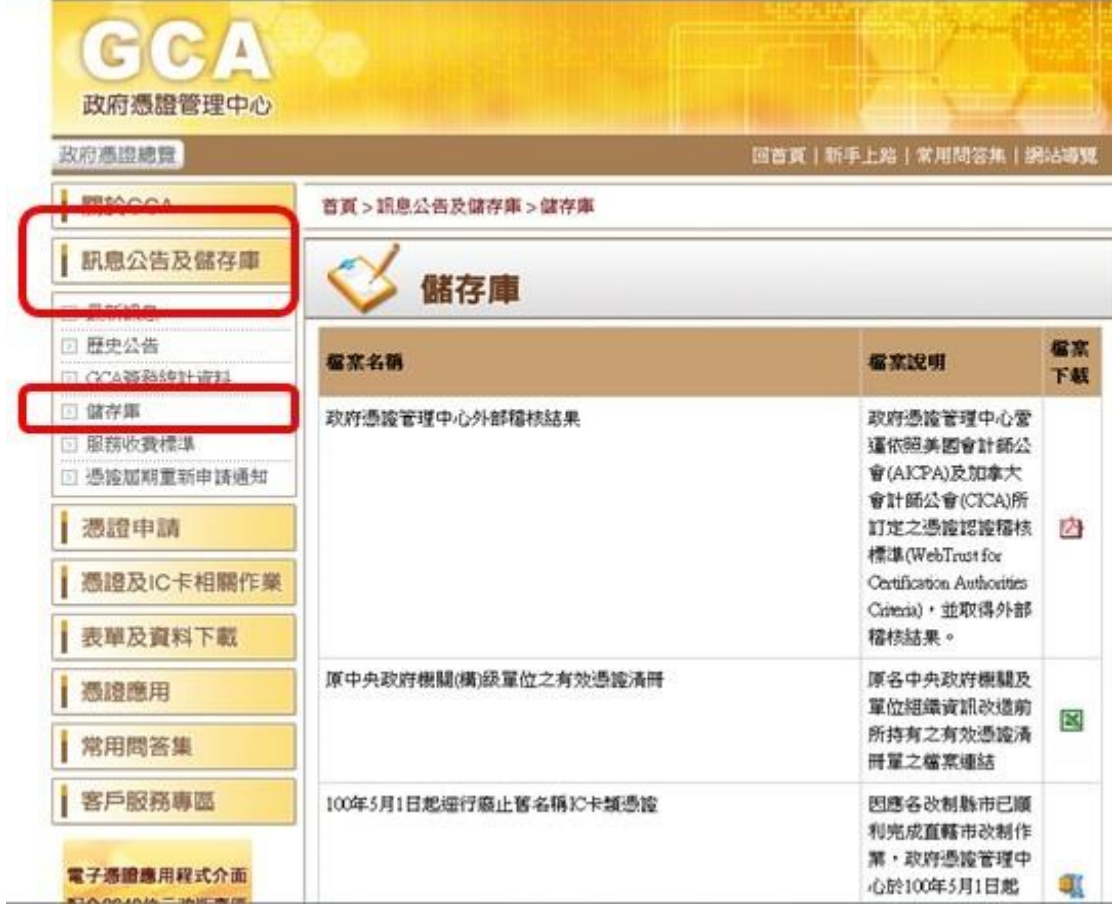

#### 步驟 3:向下搜尋第二代 GCA 憑證下載

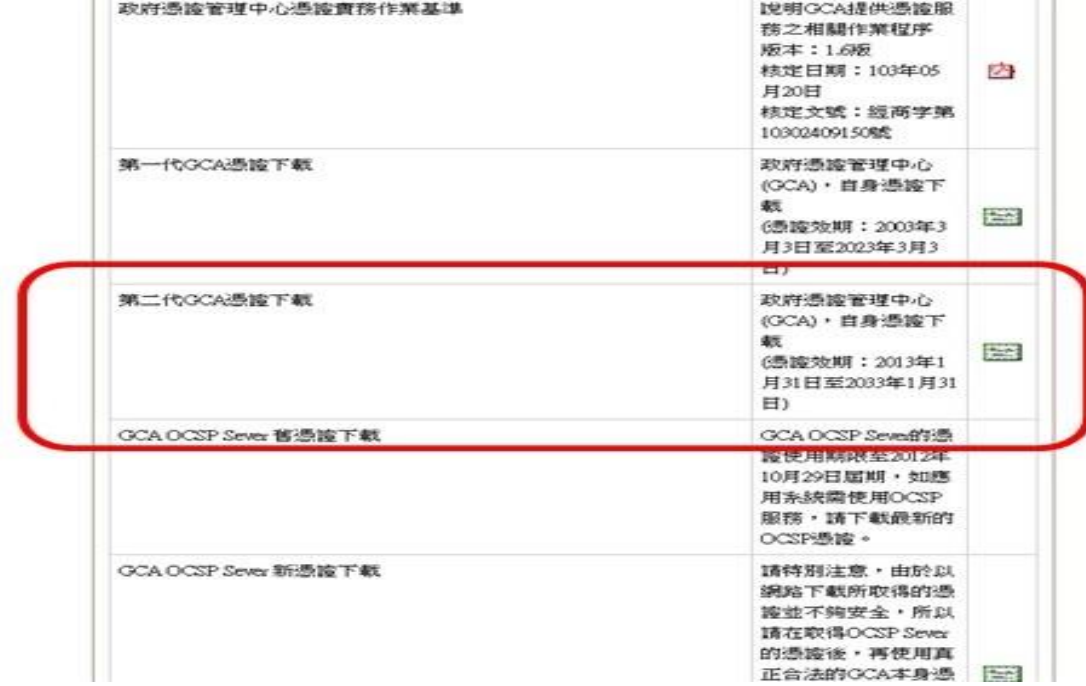

步驟 4:點選右方憑證檔(GCA2.cer),並儲存至個人電腦內

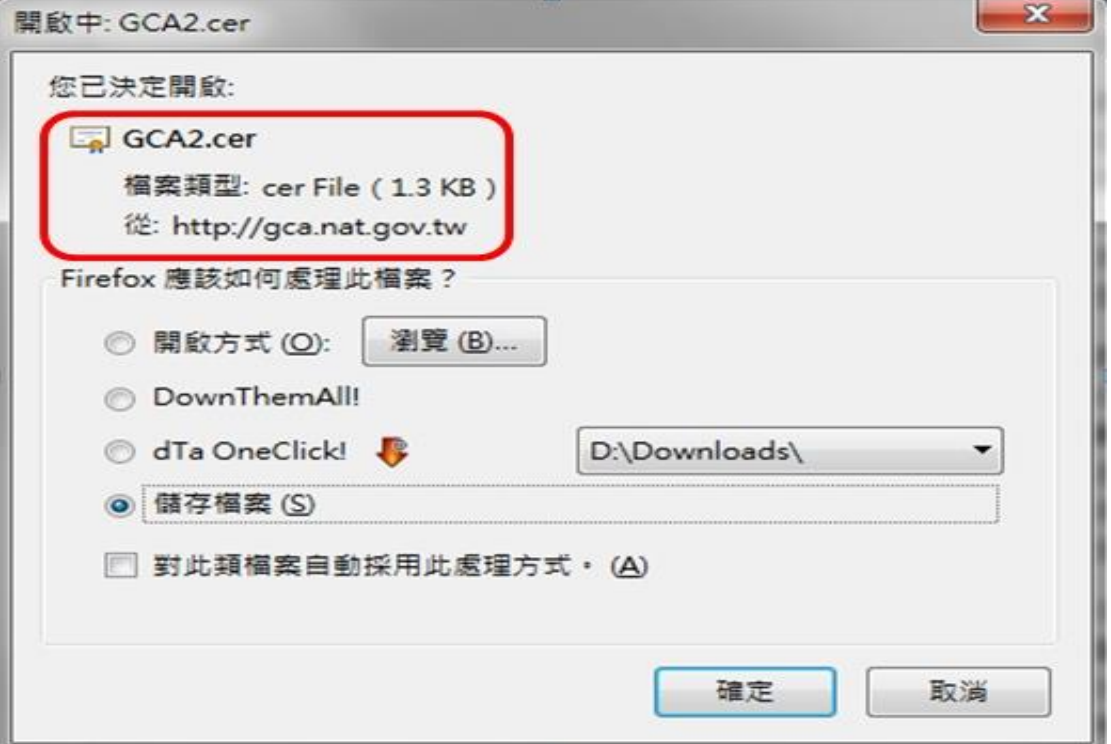

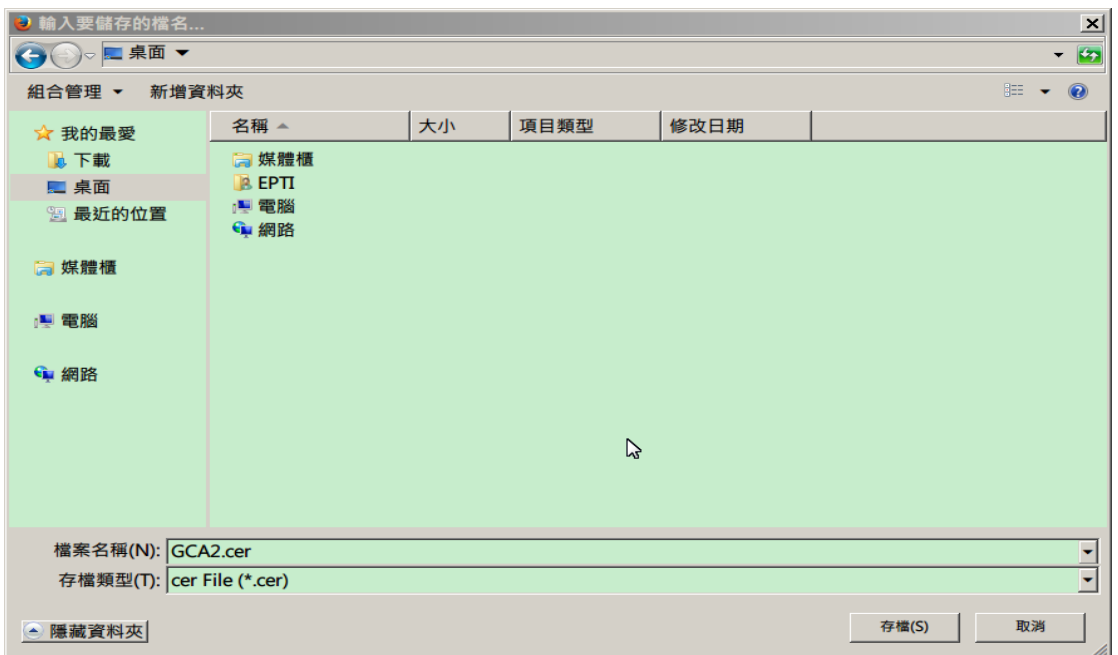

首次使用說明

步驟 5:打開 Firefox 瀏覽器,並自工具列中選擇"選項"。

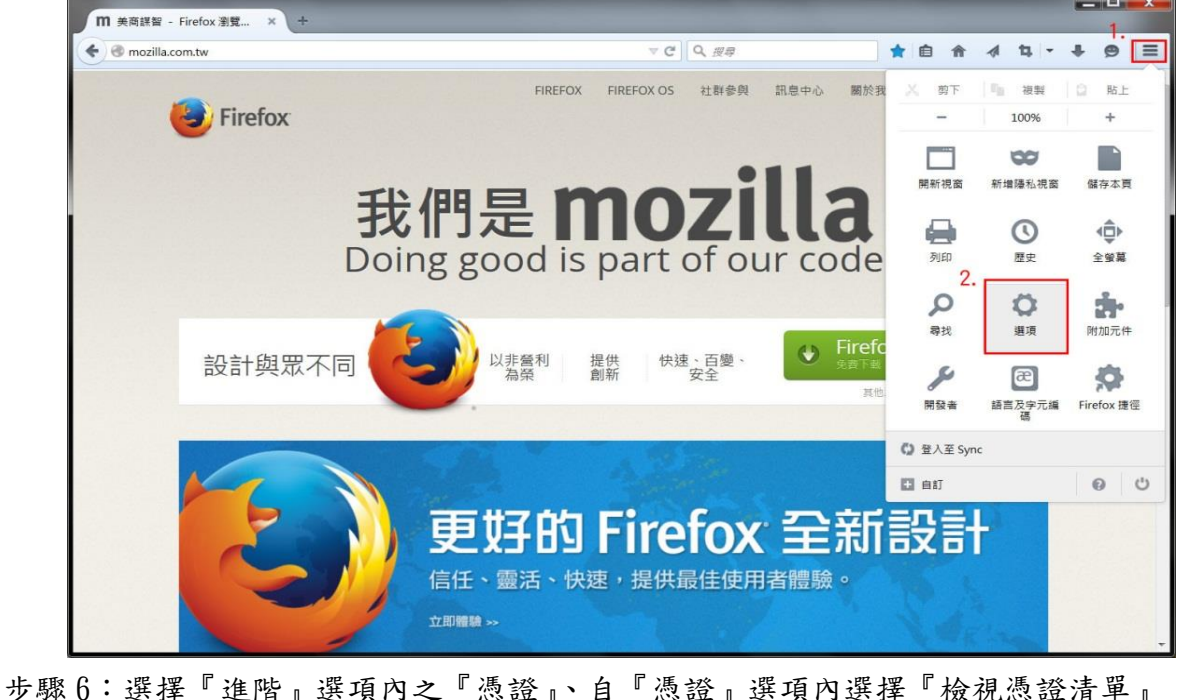

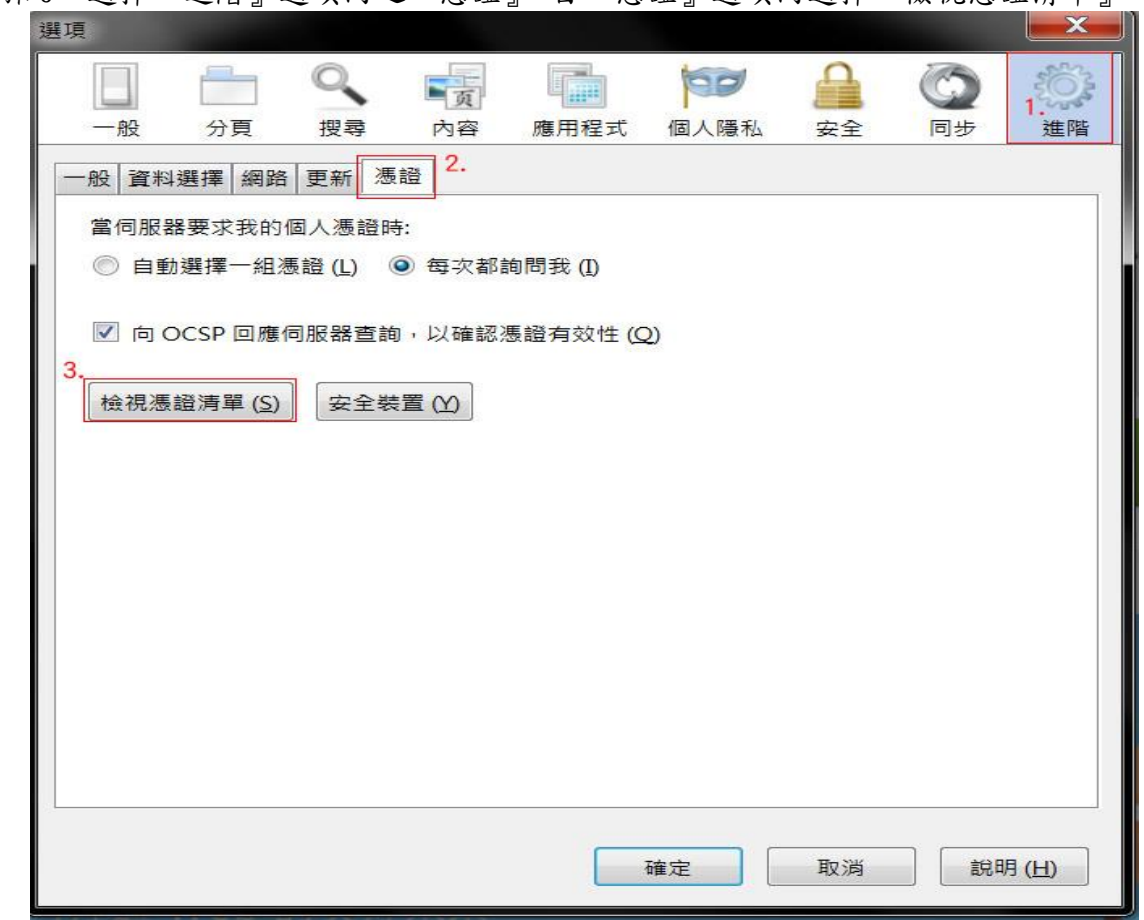

步驟 7:選擇『憑證機構』選項內之『匯入』,此時會彈出選擇視窗以供您選擇憑證檔案。

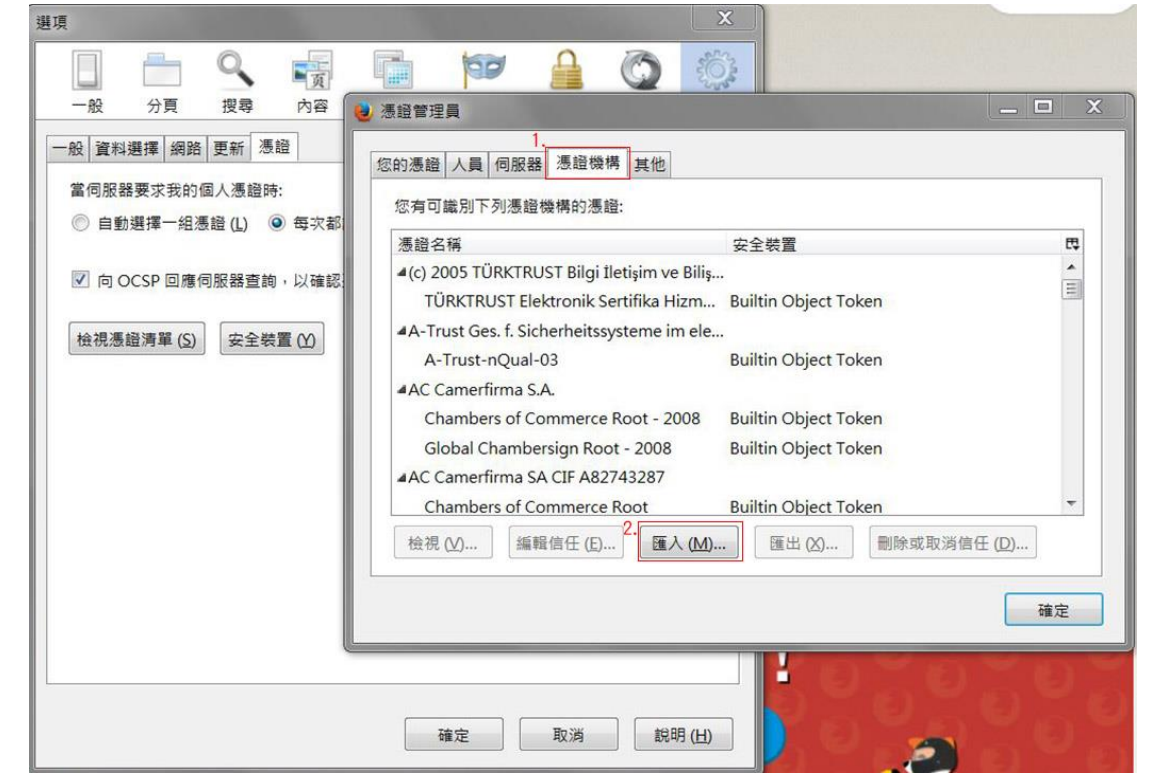

步驟8:選擇下載好的憑證檔案,並按下『開啟檔案』,一次僅能選擇一個憑證檔案。

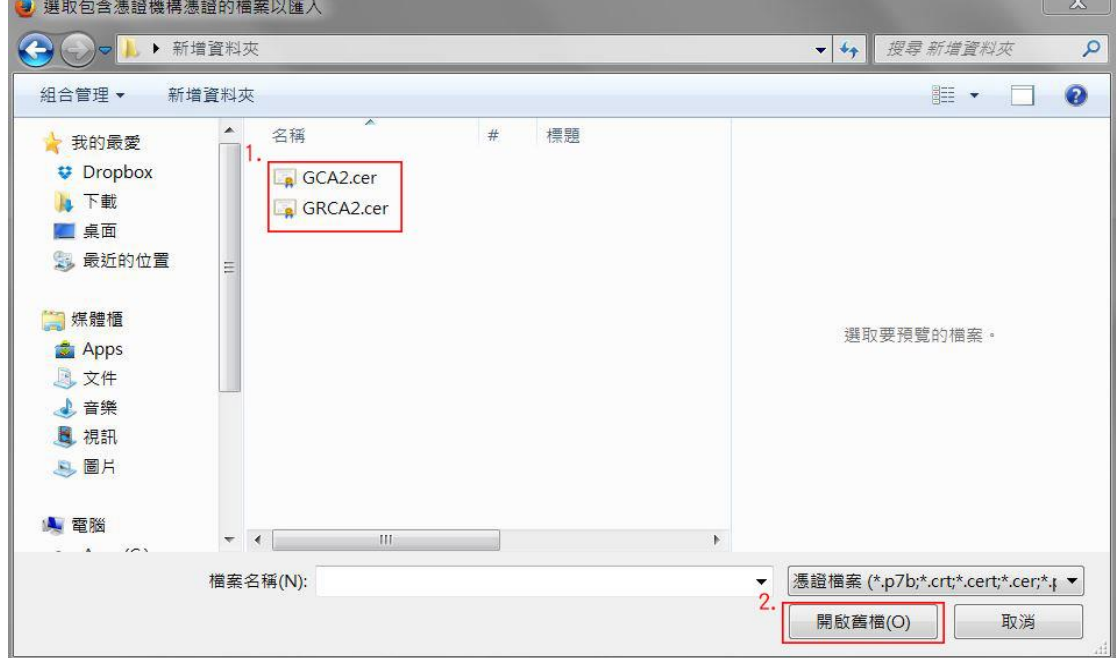

步驟 9:請勾選『信任此憑證以識別網站』,並按下『確定』按鈕。

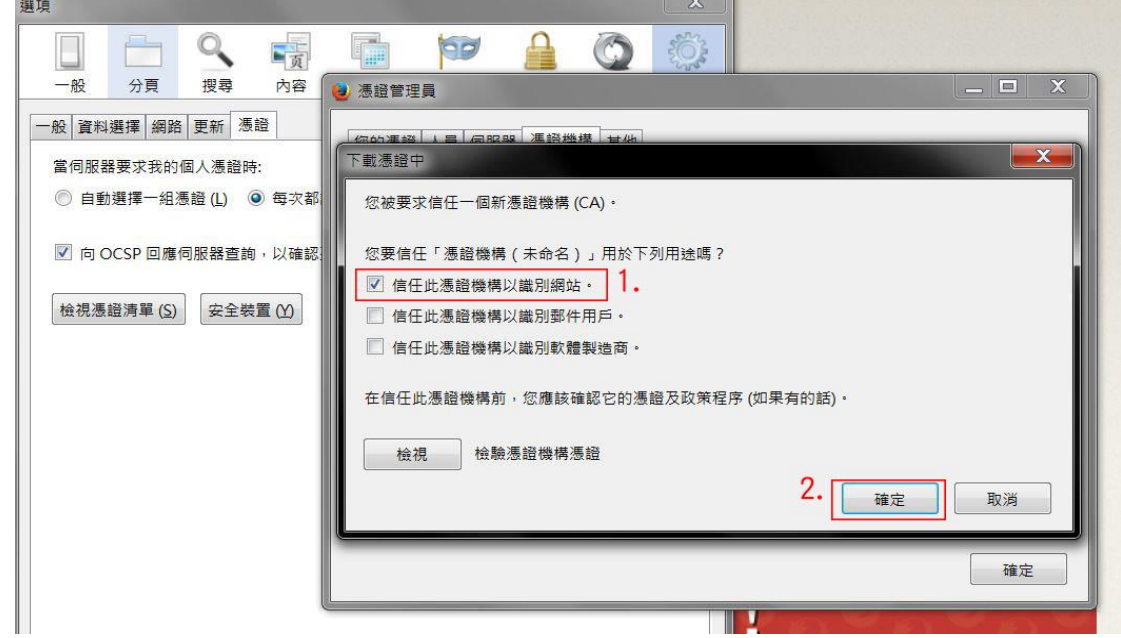

步驟10:兩個憑證皆匯入完畢後,可自憑證清單內找到資料。

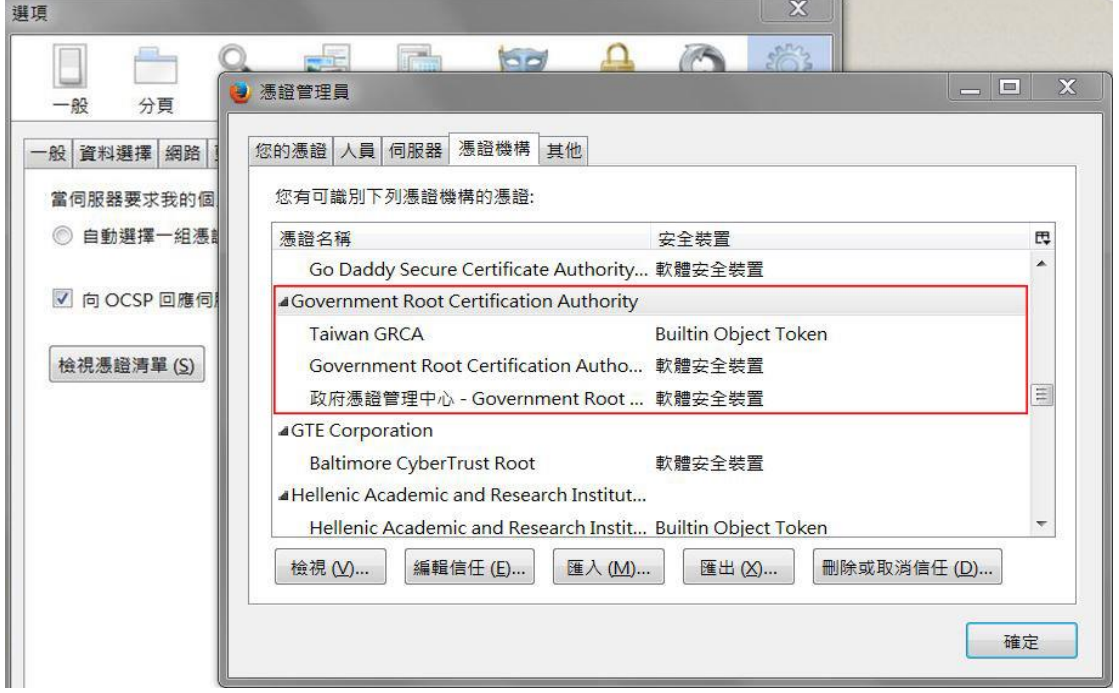

步驟11:按下『確定』,此時憑證已匯入完畢,關閉整個火狐瀏覽器後再重新開啟,即可重 新連結登入所有 GOV.TW 的 https 網站,應可正常顯示系統登入。

## 四、系統登入方式【帳號/密碼登入】

【帳號/密碼登入】

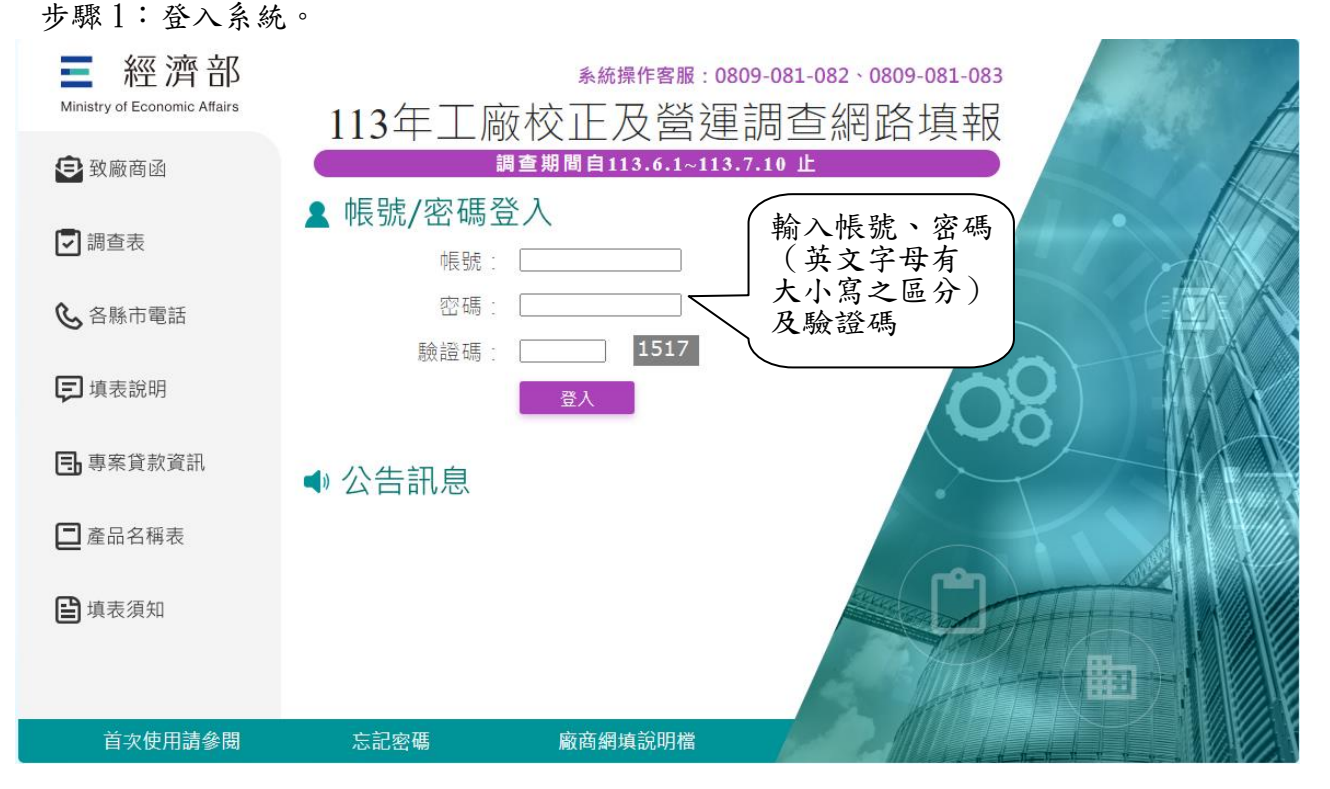

如果密碼連續錯誤達系統設定次數時,致該帳號被停用,請電客服專線 0809-081-082 或 0809-081-083, 進行帳號重新啟用設定。

步驟 2:修改密碼。

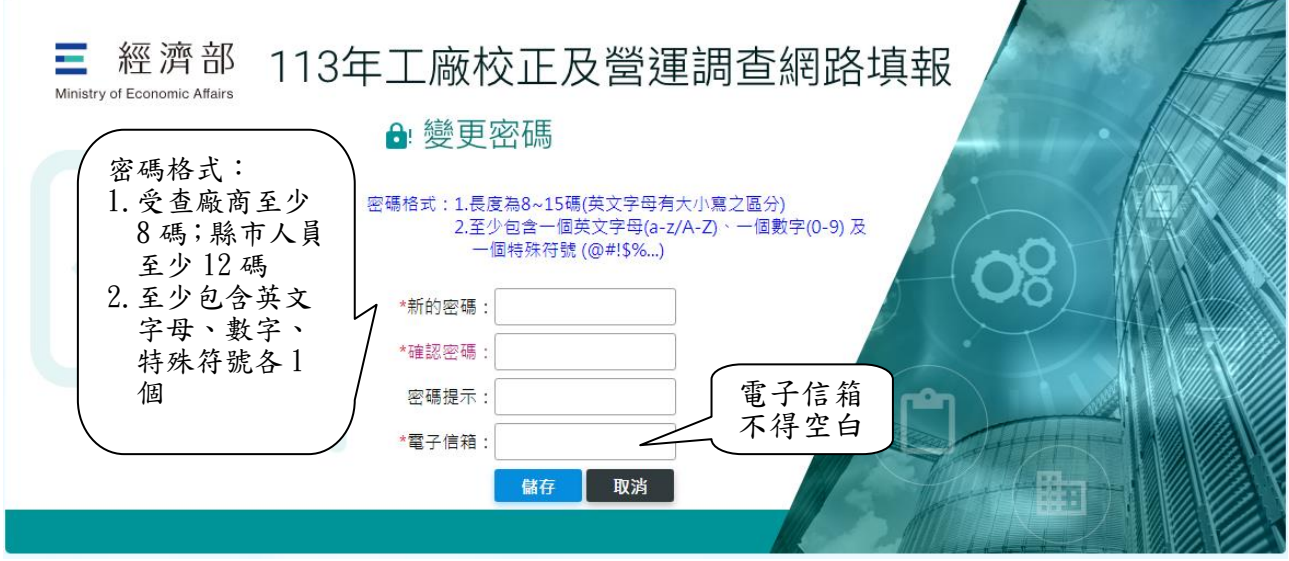

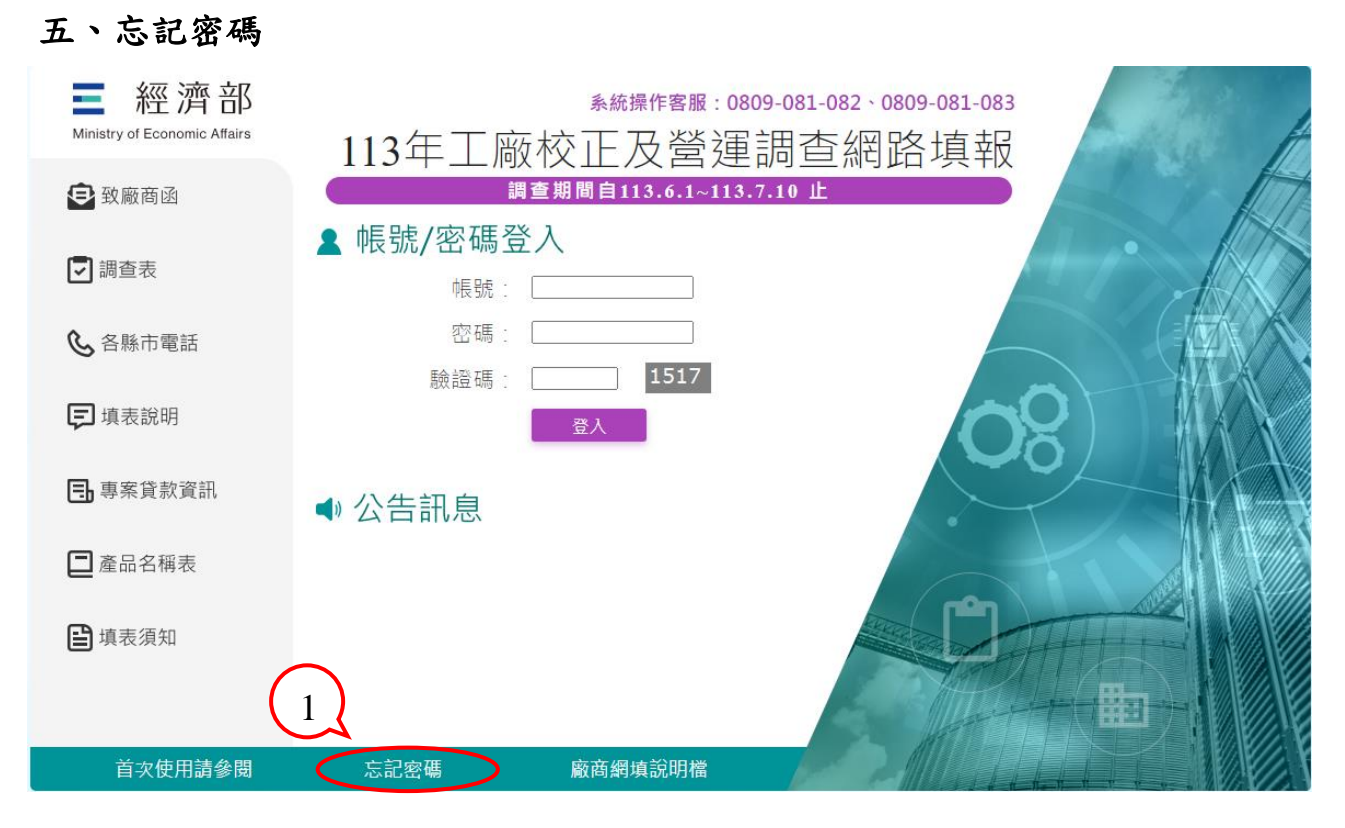

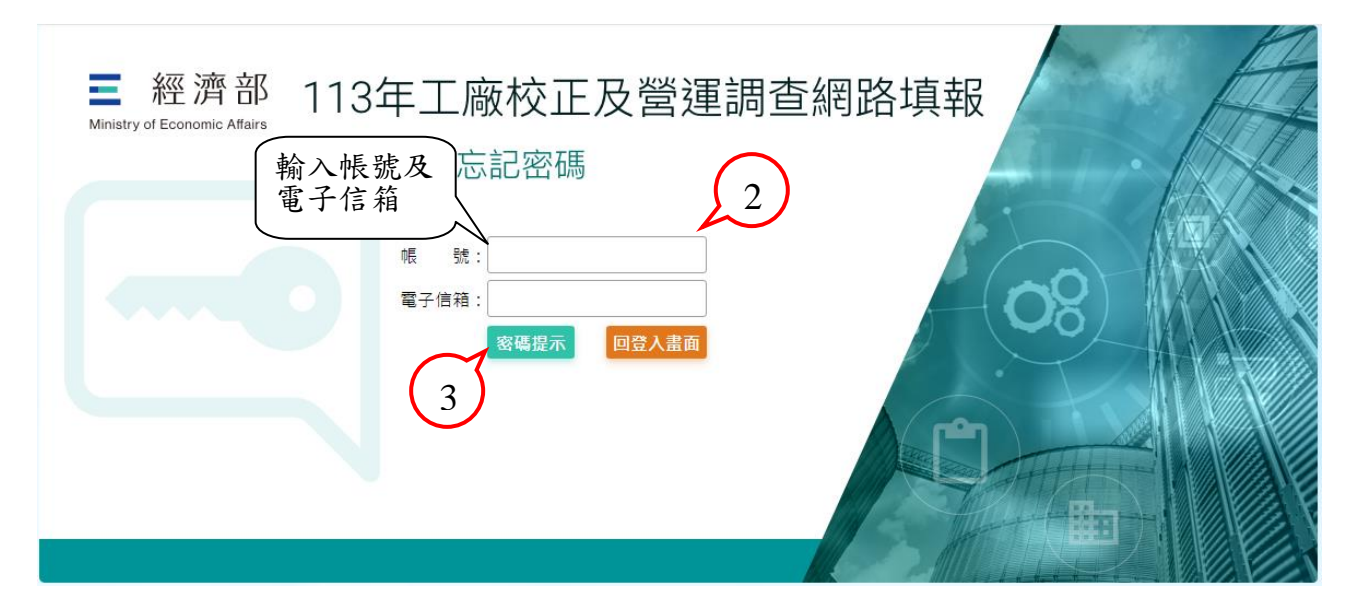

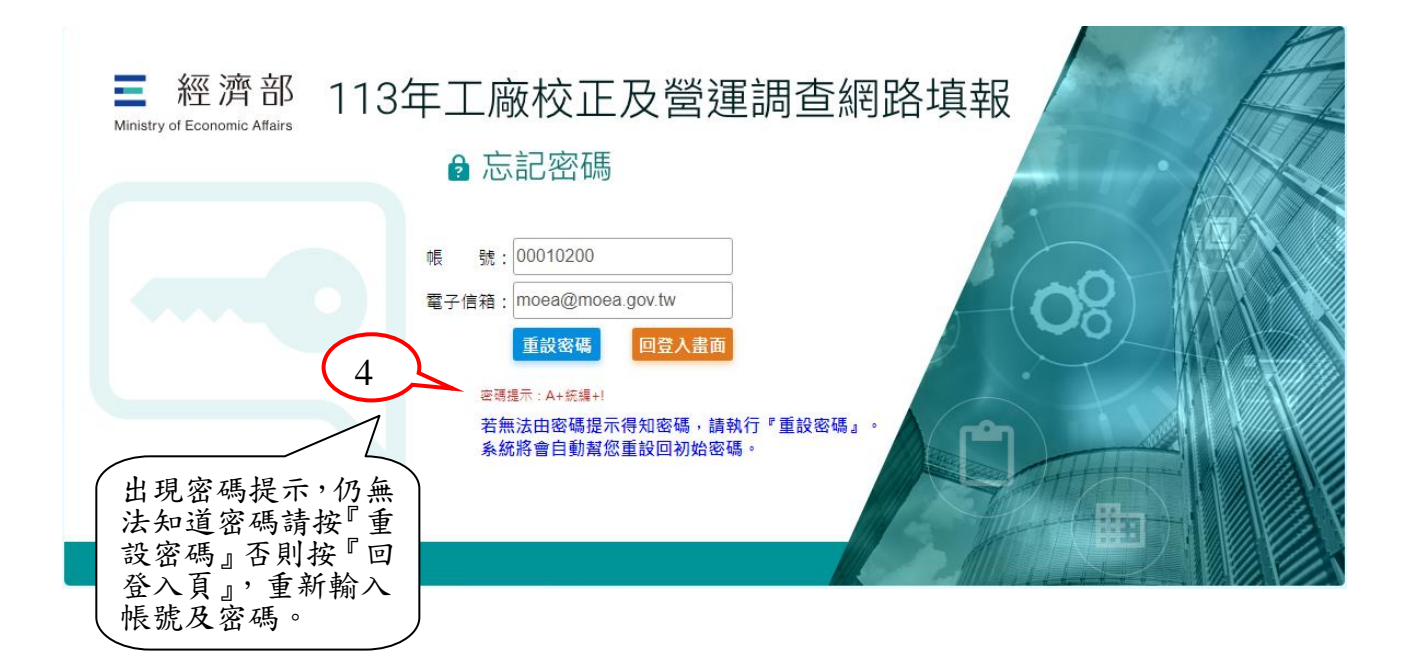

 $\_$  ,  $\_$  ,  $\_$  ,  $\_$  ,  $\_$  ,  $\_$  ,  $\_$  ,  $\_$  ,  $\_$  ,  $\_$  ,  $\_$  ,  $\_$  ,  $\_$  ,  $\_$  ,  $\_$  ,  $\_$  ,  $\_$  ,  $\_$  ,  $\_$  ,  $\_$  ,  $\_$  ,  $\_$  ,  $\_$  ,  $\_$  ,  $\_$  ,  $\_$  ,  $\_$  ,  $\_$  ,  $\_$  ,  $\_$  ,  $\_$  ,  $\_$  ,  $\_$  ,  $\_$  ,  $\_$  ,  $\_$  ,  $\_$  ,